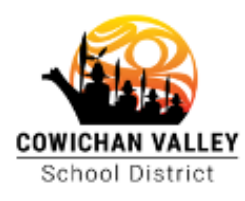

Our Journey is **Beyond Education** 

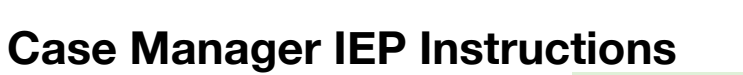

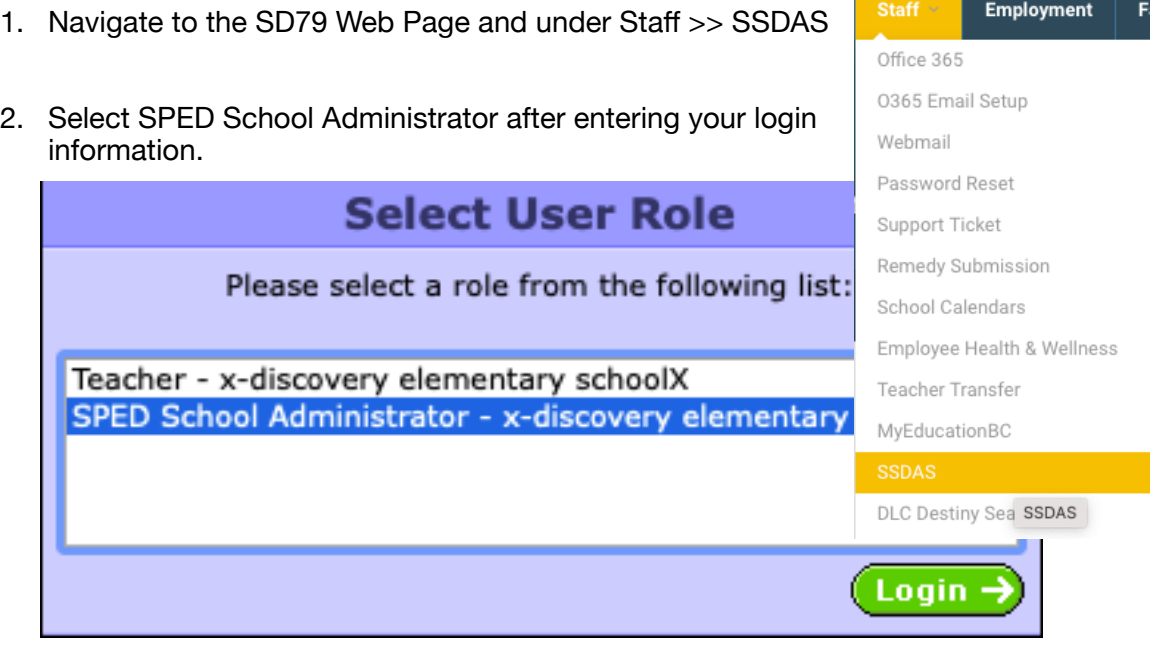

3. Select Teacher Portal on the Left Side Menu

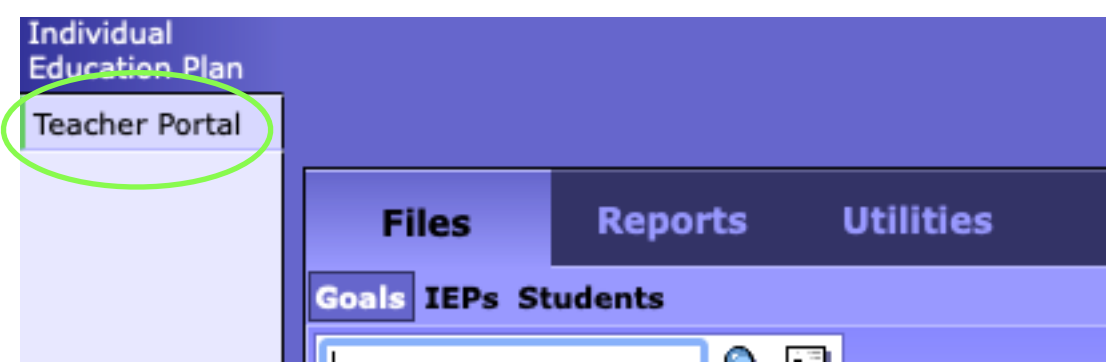

4. Click IEP Entry

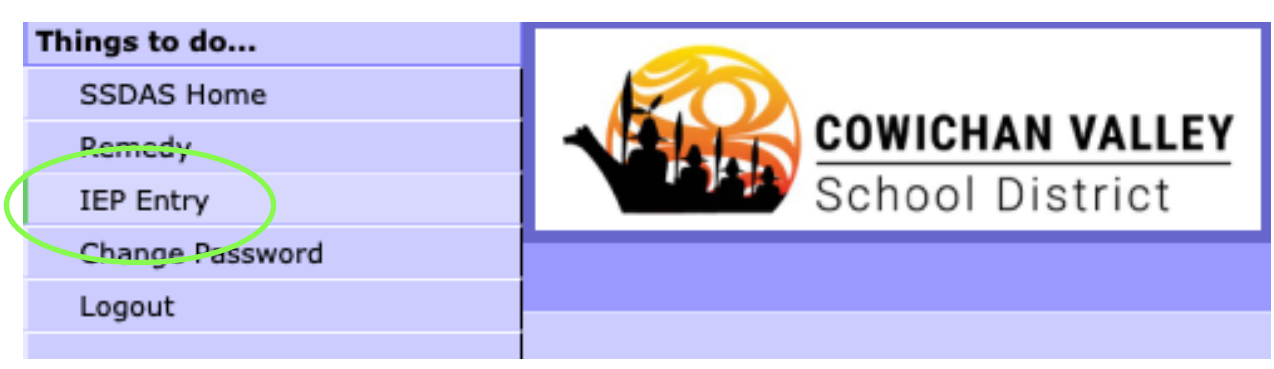

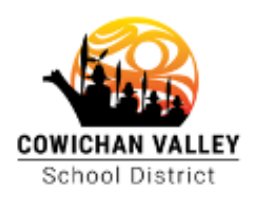

## Our Journey is Beyond Education

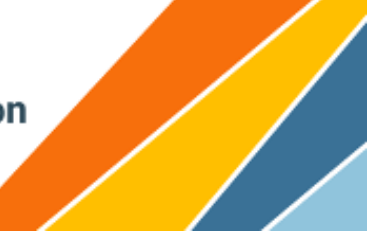

- 5. You will be presented with your Case Manager List of students
	- From this screen you can click on the student name to open their IEP
	- Select specific IEPs for printing using the check boxes on the left. You may print selected IEPs or print the associated Progress Reports

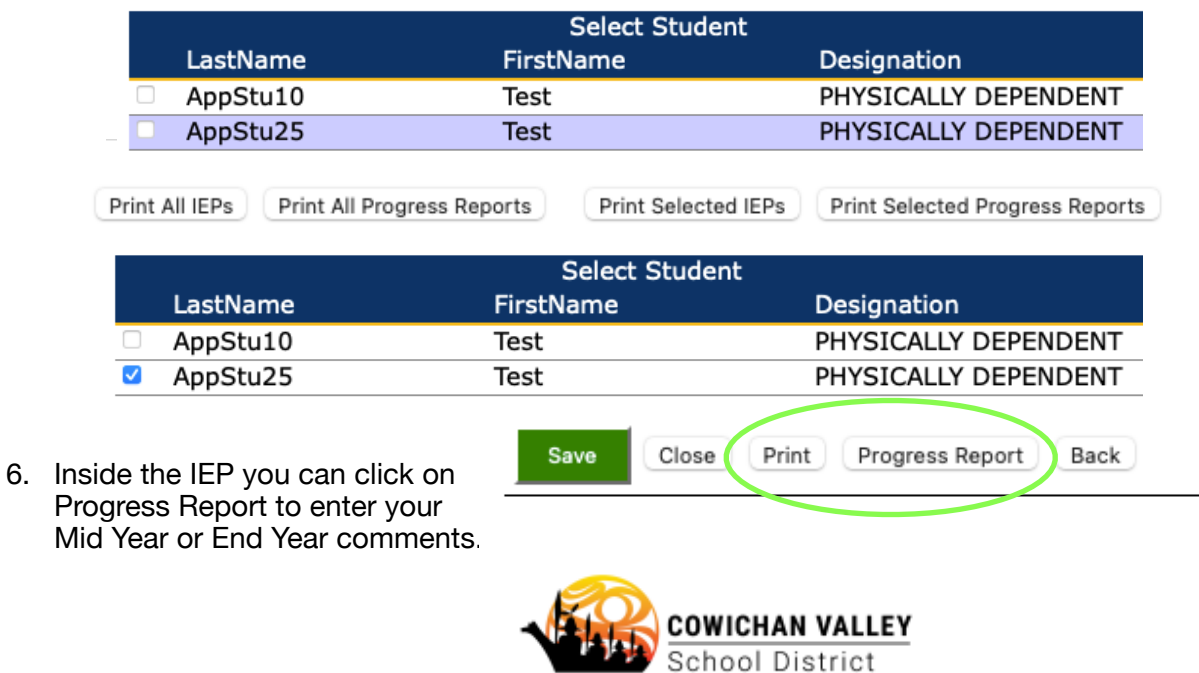

7. Inside an individual IEP Progress Report you may print just the Progress Report or combined with the Transitions and Recommendations.

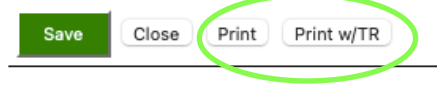

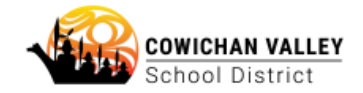

## **IEP Progress Report**

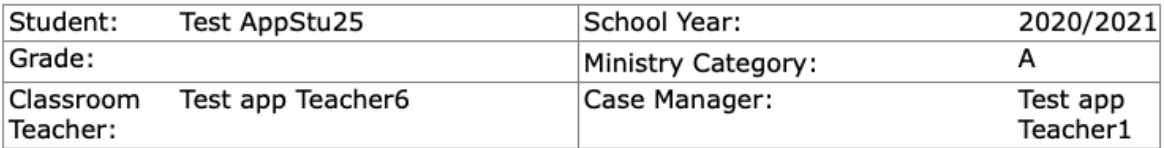

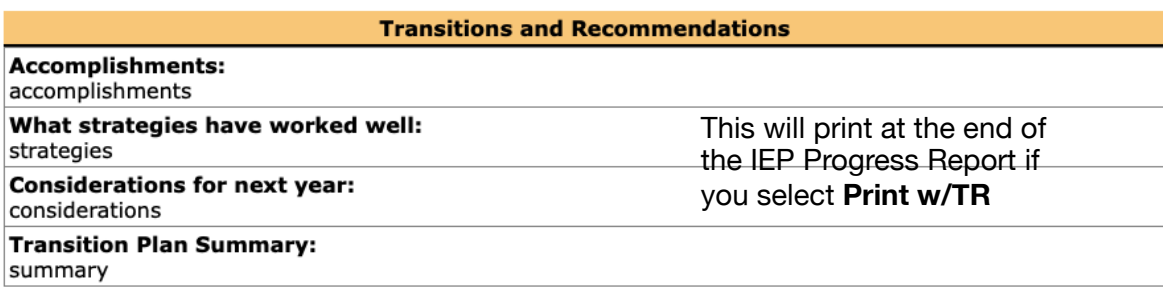